### Jak zadat údaje pro TOP 100 ICT společností v České republice

**Protože chceme, aby vaše přihlášení a zadání údajů pro letošní ročenku TOP 100 ICT společností v České republice bylo bez problémů, dáváme vám k dispozici tento přehledný návod.**

### Úvod

Poprvé po šestadvaceti letech, co TOP 100 vychází, jsme zvolili úpravy, které by měly zpřehlednit, a hlavně zjednodušit zadávání údajů do tabulek, jež jsou nosnou částí ročenky. Proto například u náplně nebo zaměření společnosti v jednotlivých oblastech už nezadáváte 0 či 1, odpovídající ano/ne, ale vybíráte si z rozbalovacích minimenu.

Dále jsme značně zjednodušili chod ověřování zadaných údajů, kde ještě loni bylo třeba vyplněný formulář vytisknout, podepsat, opatřit razítkem, naskenovat a ve formě PDF poslat zpět k nám do redakce. Tak tomu je konečně konec! Tím, že formulář TOP 100 vyplníte a uzamknete, pro vás práce končí. Šetříme váš čas a naše lesy. Berte to jako zjednodušení vaší činnosti při zadání údajů i náš příspěvek k šetrnosti k životnímu prostředí.

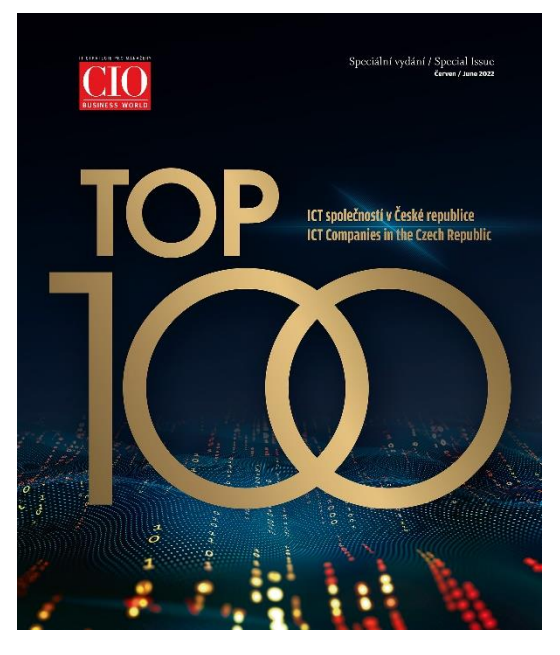

Loni bylo pro mnoho z vás největším problémem otevření firemního účtu neboli profilu, protože ten, kdo jej v předcházejících letech vytvořil, odešel z firmy a zapomněl předat přihlašovací jméno a heslo k firemnímu profilu svému nástupci – ať vědomě, či nevědomky. Ověřování a opětovná aktivace firemních profilů byla nejvíce zdržující činností při tvorbě loňského ročníku TOP 100 pro vás i pro nás. Proto jsme se snažili vyladit způsob opětovného získání přihlašovacího jména a hesla k vašemu firemnímu profilu. A pevně doufáme, že vše bude fungovat tak, jak má.

Jen pro upřesnění. Firemní profil je nutné vytvořit proto, abyste pak mohli zpracovávat další námi nabízené služby, jako jsou dotazníky, průzkumy, a mimo jiné i zadat údaje pro aktuální připravovanou ročenku TOP 100. Po přihlášení k firemnímu profilu pak vyberete **Zadání údajů pro TOP 100**.

Aby vám vše šlo jako na drátkách, vytvořili jsme tohoto průvodce, který vám zjednoduší přihlášení do firemního profilu, zpřístupní zavedení nové firmy do naší databanky organizací, vyhledání přístupového jména a hesla. Po přihlášení do profilu vaší firmy můžete vybrat zadávání dat do TOP 100 a **zdarma** vyplnit všechny údaje platné pro rok 2022 a rok předchozí – tam, kde je to třeba – tedy pro rok 2021.

Můžete se pustit do vyplňování.

Držíme vám palce.

Jen připomínáme, že **nejzazší termín pro vyplnění a uzamčení dotazníku je 19. květen 2023**.

Milan Loucký,

*Šéfredaktor a vedoucí projektu CIO Business World TOP 100.* 

### Přihlášení do vašeho účtu

Nejprve je třeba vaši firmu přihlásit do našeho systému na adrese: **[https://www.cio.cz/prihlasit/.](https://www.cio.cz/prihlasit/)**  Tím se dostanete do rozcestníku, ve kterém lze zadávat údaje do dotazníků mj. i pro TOP 100.

Na obrázku vidíte uvítací okno:

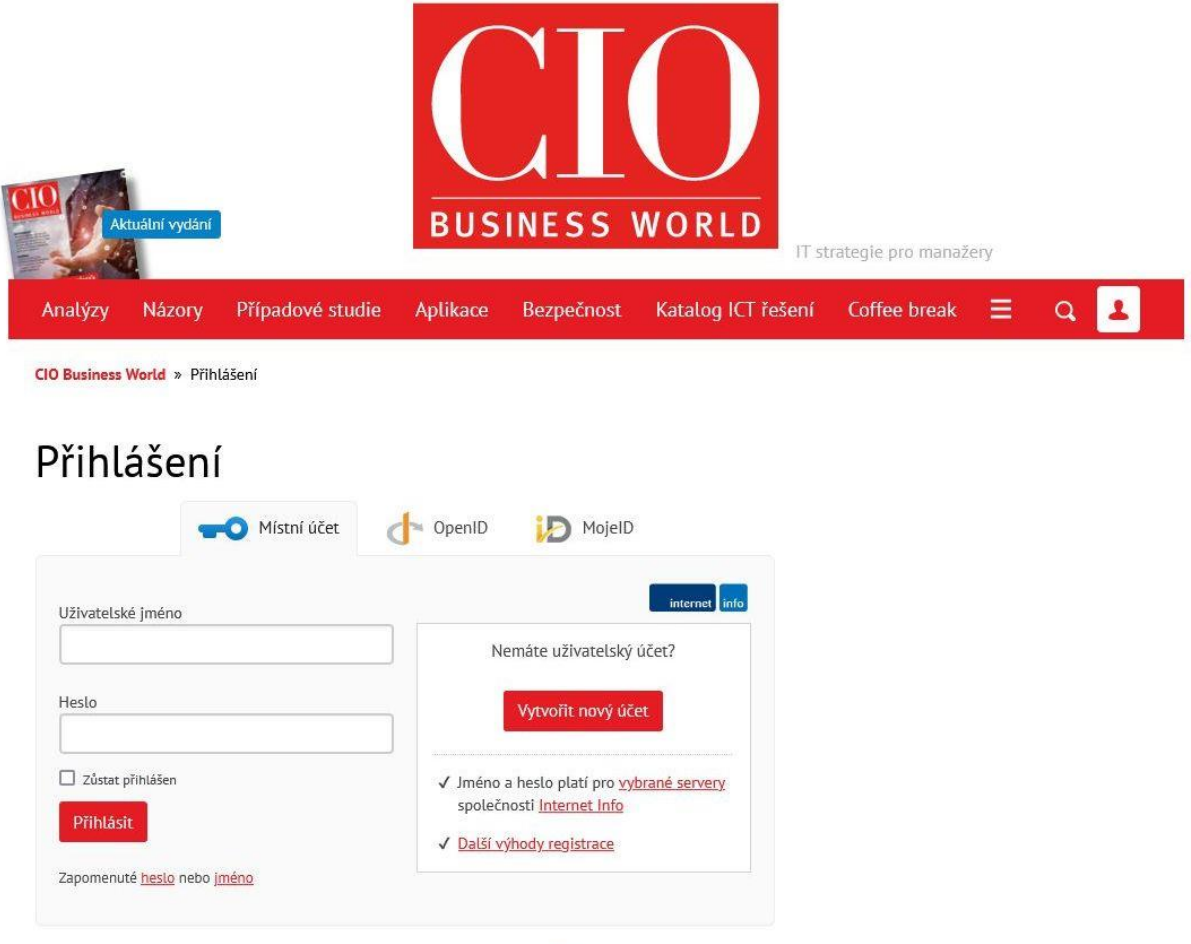

Pro přihlášení je nutné mít v prohlížeči zapnutou podporu cookies.

Pokud máte už **uživatelské jméno** a znáte své **heslo**, zadejte je do patřičných okének a stiskněte tlačítko **Přihlásit**. Tím se přihlásíte ke svému účtu neboli profilu.

### Vytvoření účtu nového

Pokud jste nový uživatel, a ještě účet nebo firemní profil u nás nemáte, musíte si jej nejprve vytvořit. K tomu slouží tlačítko **Vytvořit nový účet**.

CIO Business World » Registrace nového uživatele

## Registrace nového uživatele

Vytvořte si nový uživatelský profil. Vaše přihlašovací jméno a heslo pak bude platit pro vybrané servery společnosti Internet Info.

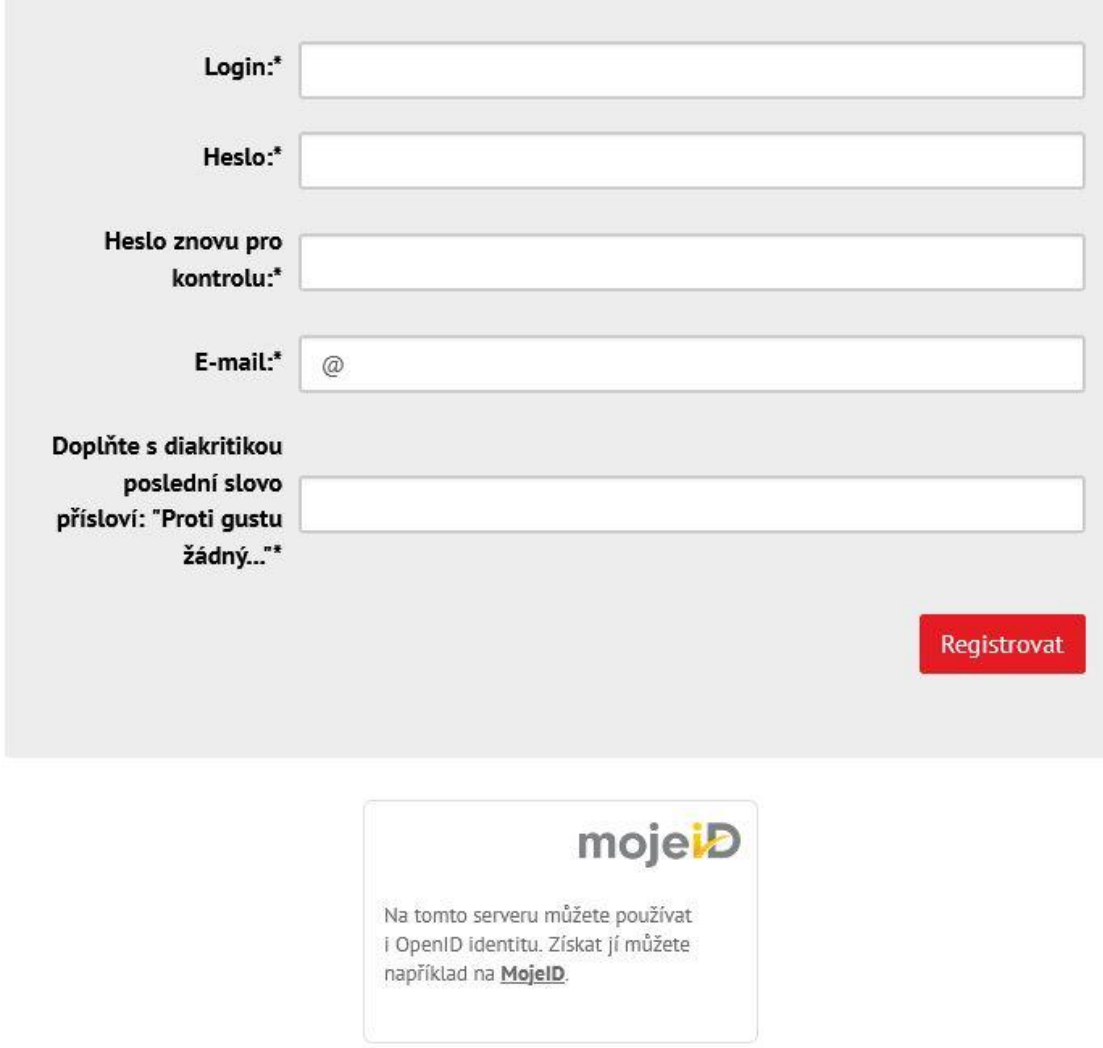

Pole **Login** odpovídá vašemu **uživatelskému jménu**, význam **hesla** je jasný. Oboje pak používáte k přihlášení se ke svému uživatelskému účtu. Použijte zde *písmena bez diakritiky*! Pole může obsahovat pouze písmena, číslice a znaky pomlčka "–", tečka "." a podtržítko "".

Po registraci se vaše údaje odešlou ke kontrole a existence a přístupnost účtu vám bude potvrzena.

Po přihlášení se dostanete na tuto stránku:

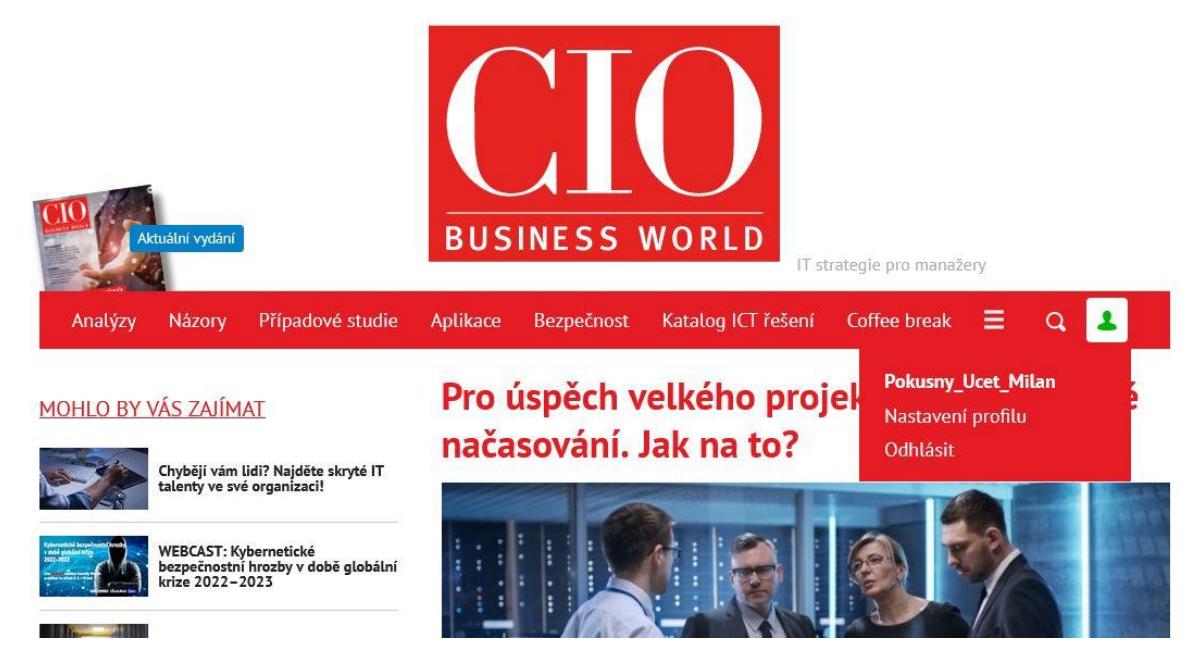

Tím postoupíte na další úroveň, ve které lze vyplnit údaje pro různé dotazníky, mj. i pro TOP 100.

### Zapomenuté jméno nebo heslo

Pokud jste jeden z přihlašovacích údajů (**jméno** nebo **heslo**) zapomněli nebo jej nemůžete najít (to se typicky a často děje v případě, že údaje zadával váš kolega, který z firmy odešel a nezanechal vám přihlašovací údaje k účtu vaší firmy), pod tlačítkem **Přihlásit** na stránce **Přihlášení** najdete odkaz **Zapomenuté heslo nebo jméno**. Stiskem jednoho z tlačítek pak můžete obnovit přihlašovací **jméno** nebo **heslo**. Pokud potřebujete zjistit heslo, musíte na následující stránce **Připomenutí hesla uživatelského profilu** zadat **uživatelské jméno**. Na e-mail, který jste zadali při registraci, vám pak přijde heslo k vašemu účtu. Viz následující obrázek:

# Připomenutí hesla uživatelského profilu

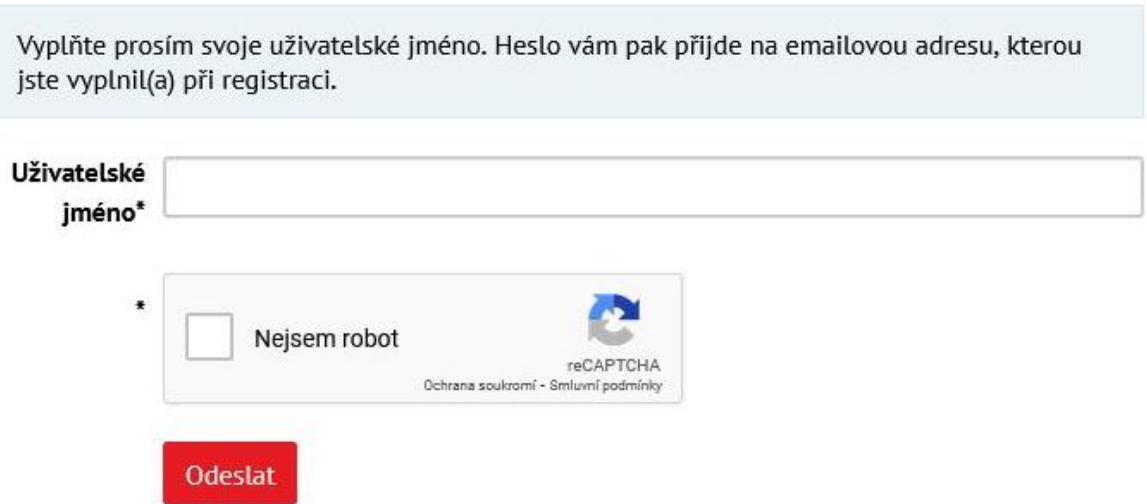

Protože vám heslo přijde v otevřené podobě, po přihlášení se k vašemu účtu jej klepnutím na ikonku osoby a výběrem položky **Nastavení profilu** v poli **Změna hesla** změňte co nejdříve. Viz obrázek:

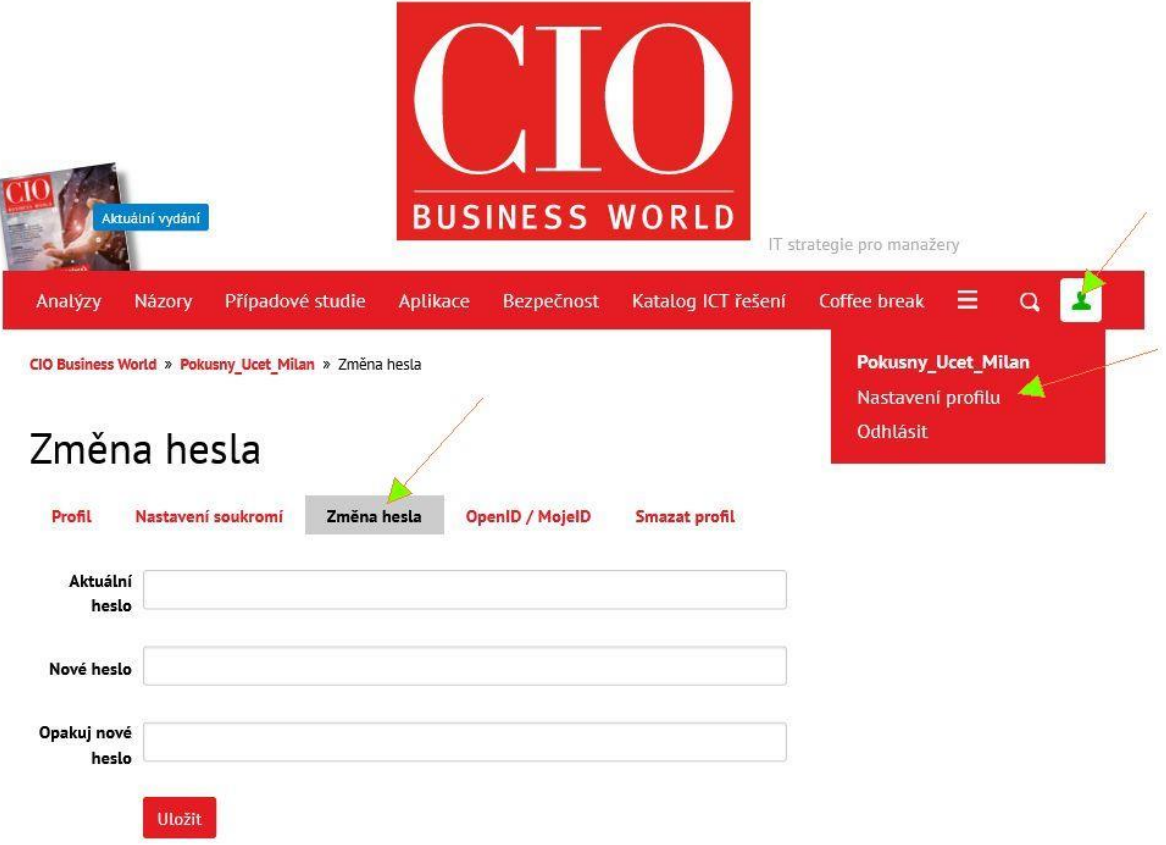

I

Podobně je tomu i s uživatelským jménem. Při volbě **Zapomenuté jméno** na kartě **Přihlášení** zadáte e-mailovou adresu na kartě **Připomenutí uživatelského jména**. Do e-mailu pak obdržíte seznam všech jmen, která odpovídají vašemu zadání. Opět viz obrázek:

*Poznámka: e-mail může být na člověka, který před vámi registraci provedl. Pokud nemáte k jeho firemní schránce přístup, bude nutné vytvořit nový uživatelský profil s vaším e-mailem – viz níže.*

# Připomenutí uživatelského jména

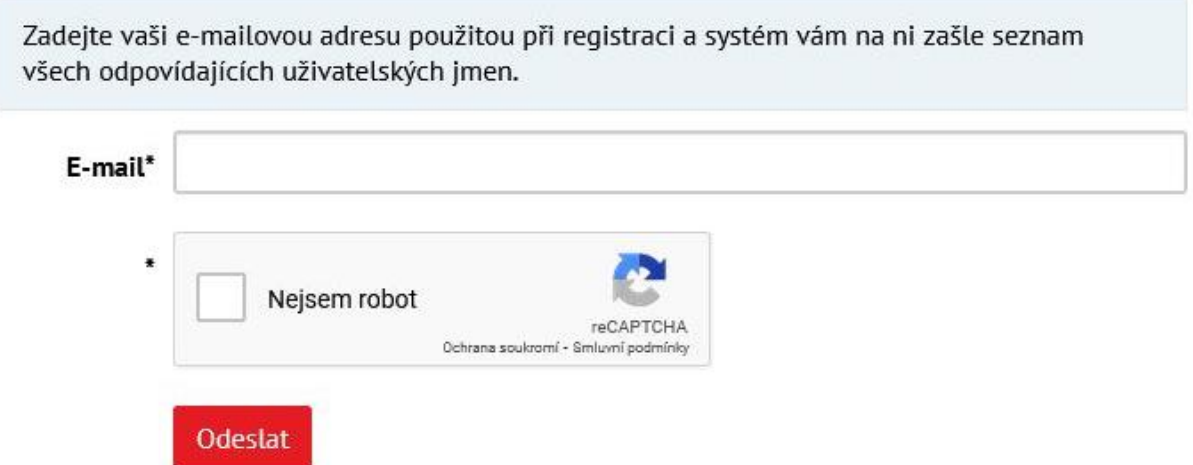

Zkombinováním jména a zjištěného hesla se *můžete dostat do svého profilu*.

### A co když neznáte ani uživatelské jméno, ani heslo, ani zadaný kontaktní e-mail?

V tom případě je nutné založit nový účet uživatelského profilu. Kontaktujte správce přípravy TOP 100, který je uveden na konci tohoto návodu. Ten udělá výmaz vaší společnosti z databáze a vy si můžete založit účet nový. Pečlivě pak uschovejte především e-mailovou adresu, kterou zadáváte do **Přihlášení**. Na základě její znalosti vám pomůžeme – viz výše – vygenerovat přihlašovací **jméno** nebo/i **heslo**.

**Tip:** Pokud ale znáte jméno osoby, která minule zadávala vaši firmu do našeho systému, respektive znáte její e-mail, který zavedla do systému, zadáním žádosti o zaslání zapomenutého hesla (viz výše) heslo můžete získat – pokud ovšem máte přístup k jeho e-mailové schránce. Ve druhém kroku si necháte zaslat všechna přihlašovací jména, která (bývalý) kolega mohl zavést, a několikanásobnou metodou pokus – omyl k jednotlivým jménům zkoušíte na přihlašovací stránce přiřadit již nyní vám známé heslo. Může to někdy klapnout.

Pokud ne, kontaktujte správce projektu a společně vše nastavíme tak, abyste se mohli přihlásit příště bez problémů.

Milan Loucký, telefon +420 730 158 778[, milan.loucky@iinfo.cz.](mailto:milan.loucky@iinfo.cz)

### Zadání údajů pro TOP 100

Tím, že jste se přihlásili do účtu nebo profilu vaší firmy či společnosti, máte možnost zadávat údaje do různých dotazníků například pro projekt CIO Business World, případně CFOworld nebo jiných médií z produkce Internet Info DG.

Na stránce **[www.cio.cz](http://www.cio.cz/)** vyberte možnost **Katalog ICT řešení**. Zde můžete vybrat společnost, která je v našem katalogu již zavedená z minula, nebo zadat název nové společnosti vyplněním jejích údajů. Viz obrázek:

◀ Administrace ICT Katalogu

## Registrace nové společnosti

Uživatel nemá nastavenou společnost. Máte možnost výběru ze seznamu stávajících společností, nebo můžete registrovat novou.

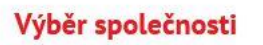

Zvolte ze seznamu...  $\checkmark$ 

Nastavit společnost

#### Registrace společnosti

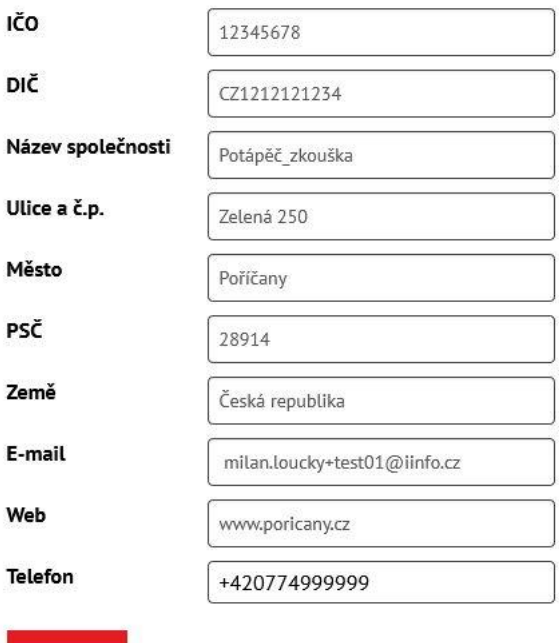

Po zadání všech údajů stiskněte tlačítko **Uložit**.

Uložit

**POZOR!** Pokud vyberete ze seznamu nějakou společnost, ta bude od tohoto okamžiku přiřazena k vašemu uživatelskému účtu!!! Pečlivě vyberte tu svou!!! Pokud ve vyskakovacím seznamu svou společnost nenajdete, musíte si ji vytvořit.

Po vytvoření čekejte, až náš správce ověří platnost zadaných údajů a potvrdí vytvoření společnosti. Očekávejte ve své e-mailové schránce potvrzující dopis, viz obrázek:

### Registrace do Katalogu ICT řešení Doručená pošta x

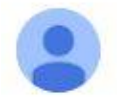

noreply@iinfo.cz komu: milan.loucky+test01 =

Vážená paní, vážený pane,

děkujeme Vám za registraci do Katalogu ICT řešení, kterou tímto potvrzujeme.

Vaše přihlašovací jméno je: Pokusny Ucet Milan Přihlásit se můžete na této stránce: https://www.cio.cz/katalog-ict-reseni/admin/

S pozdravem,

CIO Business World Milady Horákové 116/109 160 00 Praha 6 Tel: 257 088 111 E-mail: businessworld@idg.cz

Pro vás je teď důležité přihlásit se na adrese: **<https://www.cio.cz/katalog-ict-reseni/admin/>**, kde jednou z položek seznamu je **TOP 100 ICT společností v České republice**.

Zde pak už jen vyplníte požadované údaje.

**Poznámka:** V políčku **Název firmy** vyplňte jen název firmy bez uvedení typu společnosti (s. r. o., a. s., k. s. apod.). Typ společnosti se vyplňuje o pár řádků dál. Stejně tak uvítáme, pokud se vaše společnost jmenuje například "Zvěřina", abyste ji uváděli v tomto formátu, tedy první písmeno velké, ostatní malá: určitě tedy ne ZVĚŘINA. Je to kvůli tomu, aby všechny firmy měly stejnou šanci na to, být v tabulce viděny, názvy firem psané velkými písmeny (verzálkami) totiž přitahují oči čtenáře víc než ty s velkým písmenem na začátku názvu. Jde o to, aby všichni měli stejnou šanci. To ale neplatí pro společnosti, jejichž název je zkratkou a je složený z prvních písmen nějakého názvu, například IIS (které je zkratkou Ideální Inženýrská Skupina). Zde je pak možné napsat název společnosti verzálkami.

**Pozor:** Údaje o obratu společnosti se uvádějí *za rok 2022* a *předchozí rok 2021,* a to *v milionech korun*.

**Pozor:** Důležité je vyplnit **jméno zodpovědné osoby** a její **telefon**, abychom vás mohli v případě nejasností nebo náhle vzniklých problémů kontaktovat.

**Pozor:** Políčka **Hlavní produkty** a **Hlavní klienti** jsou omezena na délku 60 znaků! Je to proto, aby se údaje vešly do tabulky v tištěném TOP 100. Pokud byste zadali více písmen, než je uvedený limit, 61. a další zadané znaky se oříznou.

**Novinka:** Oproti předchozím létům se u definic zaměření firmy či společnosti už nezadává číslo 0 nebo 1 – ano či ne, ale vybírá se z rozbalovacích seznamů, což by mohlo přispět k lepší orientaci při vyplňování.

**Novinka:** Od letošní ročenky nemusíte zadaná data tisknout, podepisovat, razítkovat a následně skenovat a posílat nám toto PDF zpět do redakce. Uzamčením záznamu vaše práce končí a dostanete do e-mailu potvrzení o tom, že záznam vašich úprav je uložen. Pokud byste ale následně zjistili, že je třeba některé údaje upravit, spojte se se správcem projektu, který vám záznam odemkne pro nutné úpravy.

V případě nutnosti můžete kontaktovat správce a šéfredaktora projektu:

Milan Loucký, telefon +420 730 158 778[, milan.loucky@iinfo.cz.](mailto:milan.loucky@iinfo.cz)

*Prosím, chápejte ale, že budu pracovat s obrovským objemem dat, takže uvítám jen opravdu nutné telefonáty, kdy si opravdu už nebudete vědět rady a nepomůže vám ani tato příručka. Pokusím se vám pomoci, pokud budu vědět, případně zajistím odpověď naší odbornice či odborníka.* 

*Děkuji za pochopení*

*Milan Loucký*